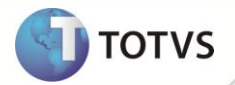

## **Nota Fiscal Eletrônica CAEA – Argentina**

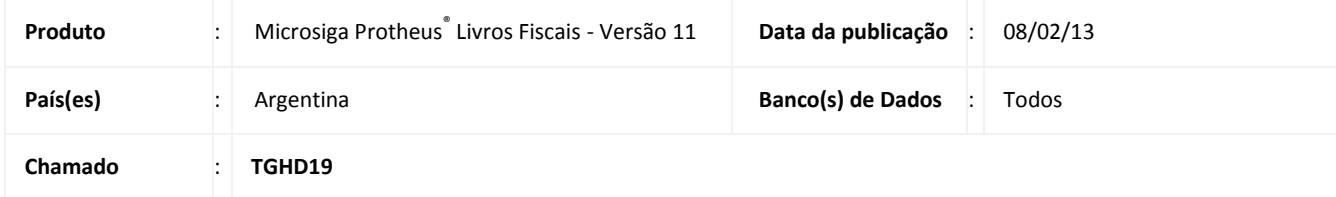

### Importante

Esta melhoria depende de execução do *update* de base **UPDFLOC**, conforme **Procedimentos para Implementação**. Além de ser necessário ter o TSS - TOTVS® Service SPED na versão 2.19A ou superior instalado. Para informações sobre instalação e configuração do TSS, é fundamental a leitura do Boletim Técnico TOTVS® Service SPED – TSS disponível no portal TDN pelo link [http://tdn.totvs.com,](http://tdn.totvs.com/) em Funcionalidades / TSS - [TOTVS® Service SPED](http://tdn.totvs.com/pages/viewpage.action?pageId=4813861) / Boletim / [Boletim Técnico.](http://tdn.totvs.com/display/funcionalidades/Boletim+-+34871) 

Realizada melhoria que contempla a comunicação de *Webservices* para envio das notas fiscais nacionais com obtenção do CAE Antecipado (CAEA) e o tratamento do retorno da AFIP utilizando recursos da rotina **Fatura Eletrônica (ARGNFE)** que permite transmitir as notas fiscais nacionais com CAEA da Argentina, de acordo com a RG 2626/10 (WSFEV1). Por meio da rotina de envio e operação da Nota Fiscal Eletrônica Nacional CAEA são utilizados alguns recursos da Nota Fiscal Eletrônica de Exportação, que permite transmitir notas fiscais por pontos de venda e *range* de faturas, por exemplo. Também, são consideradas as funcionalidades do Monitor para verificar o *status* de envio e de resposta da AFIP; avalia se a fatura foi enviada ou se está aguardando processamento:

- **Solicitação de um novo CAEA:** solicita um CAEA para a AFIP e grava na tabela de formulários.
- **Monitor de CAEA:** monitora os CAEA já utilizados e possibilita o envio de notificação de CAEA sem uso para AFIP.

Para garantir o funcionamento da rotina da Nota Fiscal Eletrônica Nacional CAEA Argentina, é necessária a configuração do Servidor TSS/Webservices, dessa forma, o compatibilizador **UPDFLOC** que deve ser aplicado conforme instruções descritas nos **Procedimentos para Implementação**.

O seu desenvolvimento faz total integração *online* com as necessidades da AFIP, bem como, atende as regras de negócio aplicadas para esse tipo de Regime.

### **PROCEDIMENTO PARA IMPLEMENTAÇÃO**

Antes de executar o compatibilizador **UPDFLOC** é imprescindível:

a) Realizar o backup da base de dados do produto que será executado o compatibilizador (**PROTHEUS11\_DATA\DATA**) e dos dicionários de dados **SXs** (**PROTHEUS11\_DATA\YSTEM**).

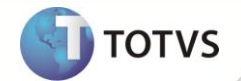

- b) Os diretórios acima mencionados correspondem à **instalação padrão** do Protheus, portanto, devem ser alterados conforme o produto instalado na empresa.
- c) Essa rotina deve ser executada em **modo exclusivo**, ou seja, nenhum usuário deve estar utilizando o sistema.
- d) Se os dicionários de dados possuírem índices personalizados (criados pelo usuário), antes de executar o compatibilizador, certifique-se de que estão identificados pelo *nickname*. Caso o compatibilizador necessite criar índices, irá adicioná-los a partir da ordem original instalada pelo Protheus, o que poderá sobrescrever índices personalizados, caso não estejam identificados pelo *nickname*.
- e) O compatibilizador deve ser executado com a **Integridade Referencial desativada\***.

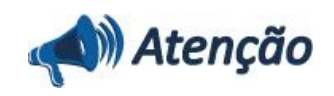

**O procedimento a seguir deve ser realizado por um profissional qualificado como Administrador de Banco de Dados (DBA) ou equivalente!** 

**A ativação indevida da Integridade Referencial pode alterar drasticamente o relacionamento entre tabelas no banco de dados. Portanto, antes de utilizá-la, observe atentamente os procedimentos a seguir:**

- i. No **Configurador (SIGACFG)**, veja **se a empresa utiliza** Integridade Referencial, selecionando a opção **Integridade/Verificação (APCFG60A)**.
- ii. Se **não há** Integridade Referencial **ativa**, são relacionadas em uma nova janela todas as empresas e filiais cadastradas para o sistema e nenhuma delas estará selecionada. Neste caso, **E SOMENTE NESTE, não é necessário** qualquer outro procedimento de **ativação ou desativação** de integridade, basta finalizar a verificação e aplicar normalmente o compatibilizador, conforme instruções.
- iii. **Se há** Integridade Referencial **ativa** em **todas as empresas e filiais**, é exibida uma mensagem na janela **Verificação de relacionamento entre tabelas**. Confirme a mensagem para que a verificação seja concluída, **ou**;
- iv. **Se há** Integridade Referencial **ativa** em **uma ou mais empresas**, que não na sua totalidade, são relacionadas em uma nova janela todas as empresas e filiais cadastradas para o sistema e, somente, a(s) que possui(em) integridade está(arão) selecionada(s). Anote qual(is) empresa(s) e/ou filial(is) possui(em) a integridade ativada e reserve esta anotação para posterior consulta na reativação (ou ainda, contate nosso Help Desk Framework para informações quanto a um arquivo que contém essa informação).
- v. Nestes casos descritos nos itens **"iii"** ou **"iv", E SOMENTE NESTES CASOS**, é necessário **desativar** tal integridade, selecionando a opção **Integridade/ Desativar (APCFG60D)**.
- vi. Quando desativada a Integridade Referencial, execute o compatibilizador, conforme instruções.
- vii. Aplicado o compatibilizador, a Integridade Referencial deve ser reativada, **SE E SOMENTE SE tiver sido desativada**, através da opção **Integridade/Ativar (APCFG60)**. Para isso, tenha em mãos as informações da(s) empresa(s) e/ou filial(is) que possuía(m) ativação da integridade, selecione-a(s) novamente e confirme a ativação.

#### **Contate o Help Desk Framework EM CASO DE DÚVIDAS!**

- 1. Em **Microsiga Protheus® Smart Client**, digite **U\_UPDFLOC** no campo **Programa Inicial**.
- 2. Clique em **OK** para continuar.

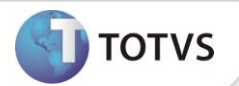

- 3. Após a confirmação é exibida uma tela para a seleção da empresa em que o dicionário de dados será modificado e é apresentada a janela para seleção do compatibilizador. Selecione o programa **U\_UPDFLOC**.
- 4. Ao confirmar é exibida uma mensagem de advertência sobre o *backup* e a necessidade de sua execução em **modo exclusivo**.
- 5. Clique em **Processar** para iniciar o processamento. O primeiro passo da execução é a preparação dos arquivos. É apresentada uma mensagem explicativa na tela.
- 6. Em seguida, é exibida a janela **Atualização concluída** com o histórico (*log*) de todas as atualizações processadas. Nesse *log* de atualização são apresentados somente os campos atualizados pelo programa. O compatibilizador cria os campos que ainda não existem no dicionário de dados.
- 7. Clique em **Gravar** para salvar o histórico (*log*) apresentado.
- 8. Clique em **OK** para encerrar o processamento.

### **ATUALIZAÇÕES DO COMPATIBILIZADOR**

- 1. Alteração no arquivo **SX3 – Campos**:
	- Tabela **SFP – Controle de Formulários**

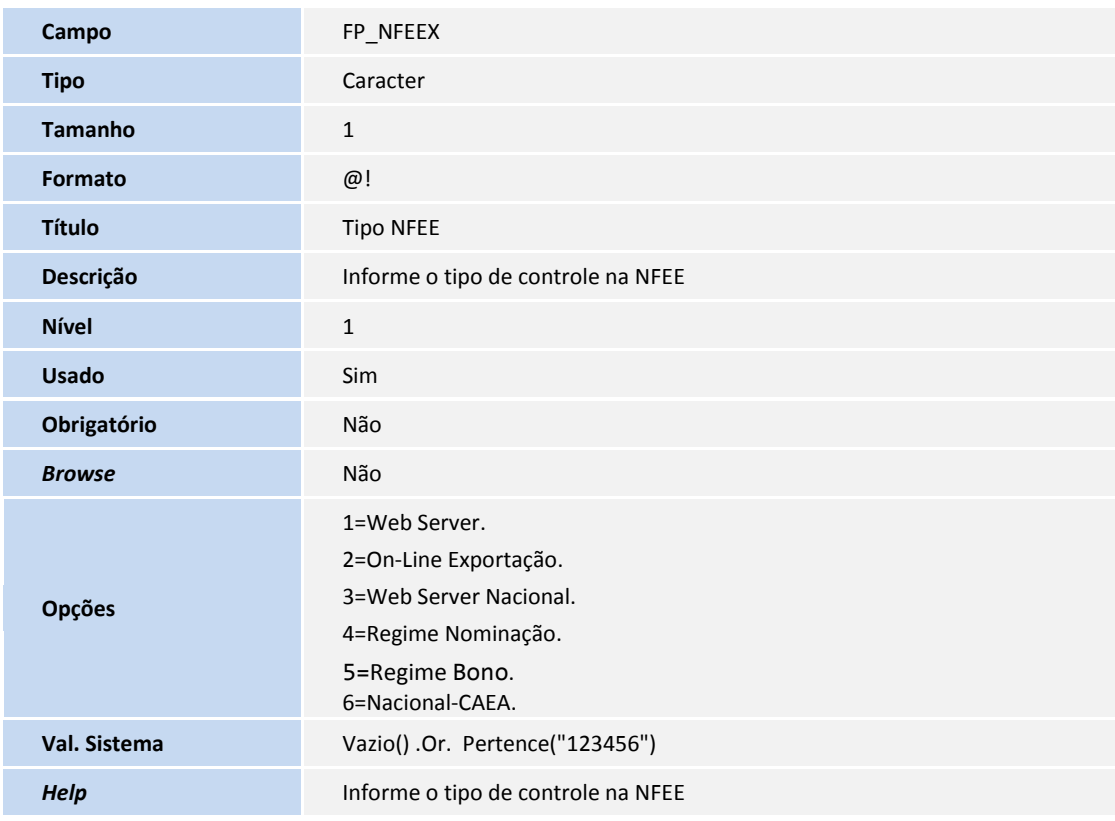

# **Boletim Técnico**

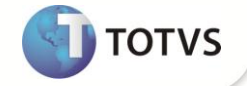

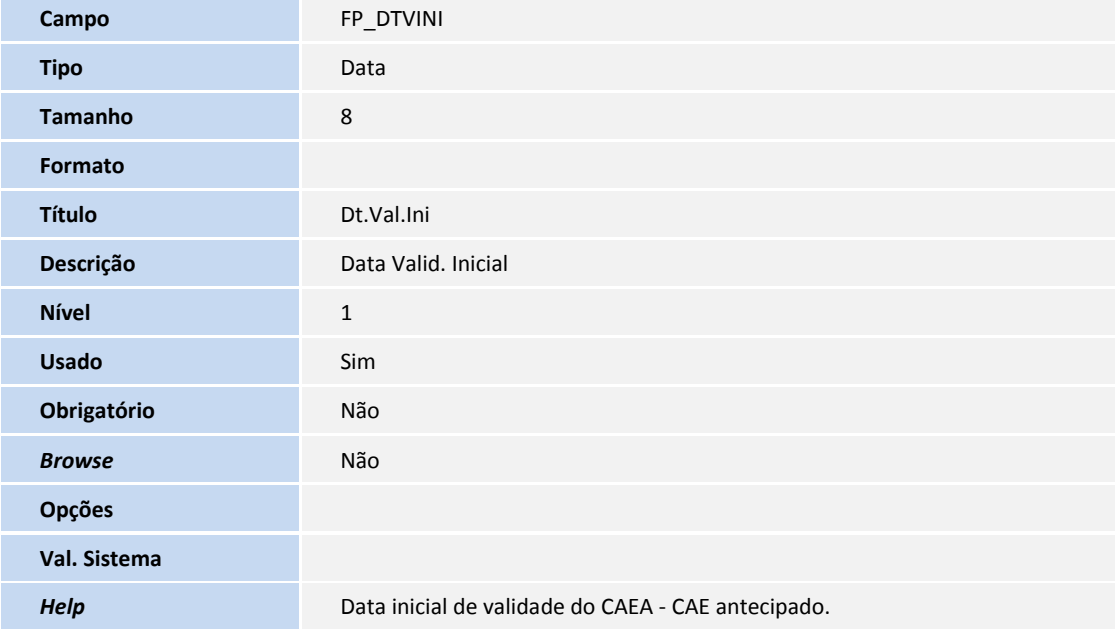

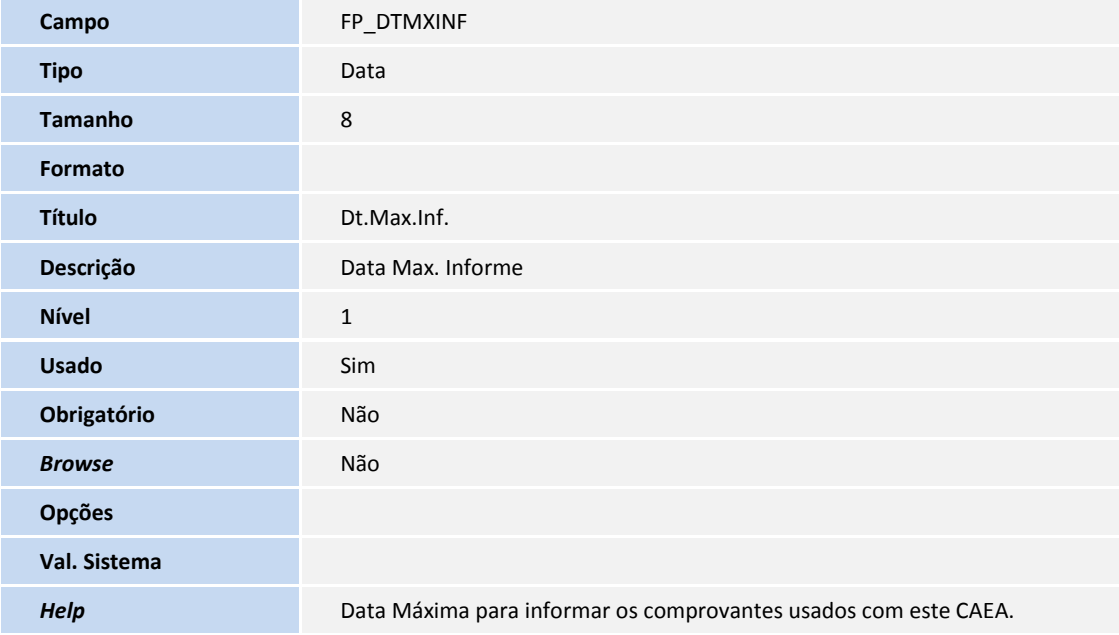

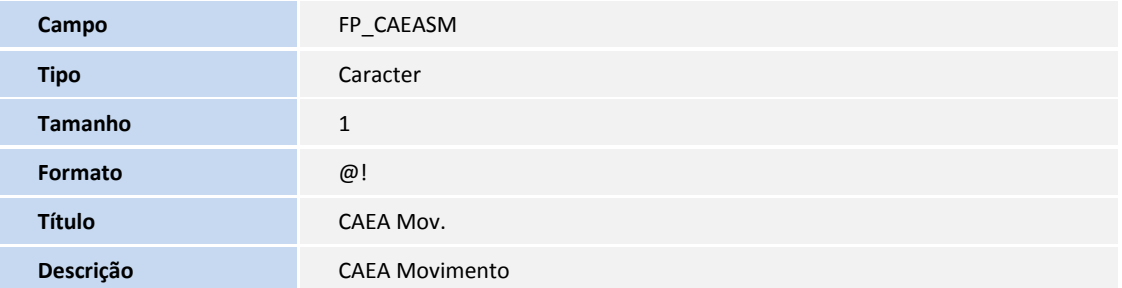

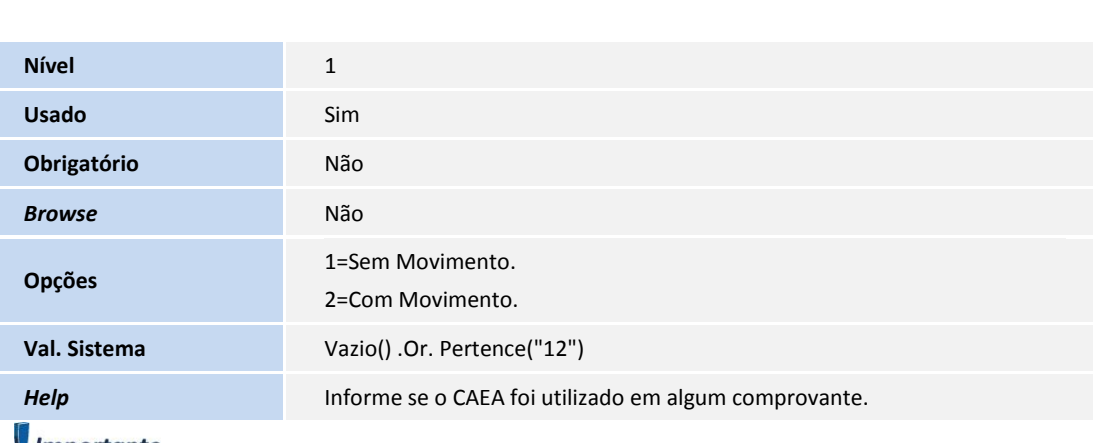

### *Importante*

O tamanho dos campos que possuem grupo pode variar conforme ambiente em uso.

### 2. Criação no arquivo **SIX – Índices**:

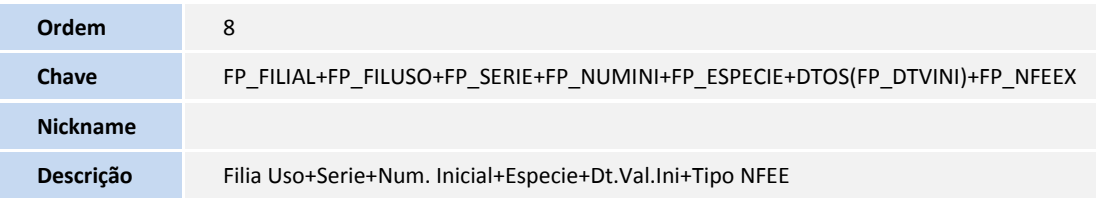

### **PROCEDIMENTOS PARA UTILIZAÇÃO**

Instalação e Configuração do TSS *Webservice* disponível no Portal do Cliente:

1. No módulo **Livros Fiscais (SIGAFIS)**, acesse **Miscelâneas / Arquivos Magnéticos / Nota via WebServer (ARGNFE)**.

É apresenta a possibilidade de transmissão de faturas eletrônicas de cinco tipos:

- **Nacional.**
- **Exportação.**
- **Regime de Nominação.**
- **Regime Bono.**
- **Nacional – CAEA.**
- 2. Configure os parâmetros informando se as faturas são de saída ou de entrada, ponto de venda, série e tipo de Nota Fiscal Eletrônica como **Nacional - CAEA.**
- 3. Em **Nota via WebServer (ARGNFE)**, acesse **Sol. caea** e indique a série, ponto de venda e número inicial e final (sem ponto de venda), espécie ano e mês do período e ordem.

Para solicitar um novo número do CAEA para AFIP são utilizados os parâmetros **Ano Período**, **Mês Período** e **Ordem**, os demais, são utilizados para gravar o registro na SFP (Controle de formulário) para que seja possível gerar os comprovantes (Faturas).

**TOTVS** 

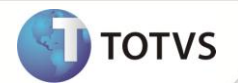

Um CAEA é válido por 15 dias, sempre do dias 01 à 15 (1ª Quinzena) ou 16 à 30 ou 31 (2ª Quinzena). Só é possível solicitar um novo número de CAEA nos 5 dias antes ao inicio da próxima quinzena. Exemplo: se é necessário um CAEA válido para 1 à 15 de fevereiro, ele deve ser solicitado do dia 2 ao dia 31 de janeiro, pois, fora desse período é possível solicitar, apenas, no dia 11 de fevereiro com validade para a segunda quinzena de fevereiro.

Quando a solicitação é realizada com sucesso o registro é gravado na tabela SFP.

Quando a primeira solicitação de CAEA é realizada e gerada com sucesso, a AFIP não gera um novo e apenas deixa disponível para consulta, dessa forma, a partir da segunda tentativa o sistema realiza somente uma consulta na AFIP para ver se existe um CAEA válido no período informado e, caso exista, ele grava o registro na SFP.

- 4. Em **Nota via WebServer (ARGNFE)**, acesse as opções:
	- **Transmissão:** indique o intervalo de faturas que devem ser transmitidas. Em seguida, selecione a opção **Monitor** para exibir o *status* de rejeição, caso isso ocorra**.**
	- **Mnt.caea.:** indique o intervalo de séries e faturas. O sistema exibe uma tela como as listas de CAEA utilizados e não utilizados, e também, a opção de **Sem.Mov.Inf** que, ao ser acionada, envia para AFIP os números de CAEA não utilizados que foram marcados.

### **INFORMAÇÕES TÉCNICAS**

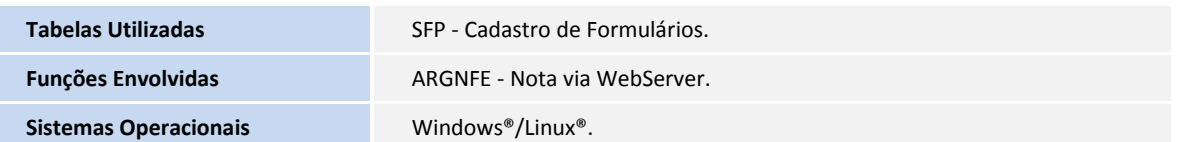